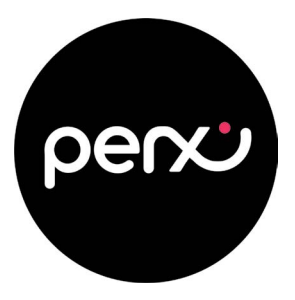

## **Perx Card Activation Step by step instructions**

Follow the steps outlined below to activate your Perx Reward card. Alternatively you can watch our Activation Tutorial video [here.](https://perxreward.com/videos/Perx%20Card%20Activation%20Tutorial%202024.mp4)

1. You MUST create an account if you dont have one. Visit <perx.getmybalance.com> to get started.

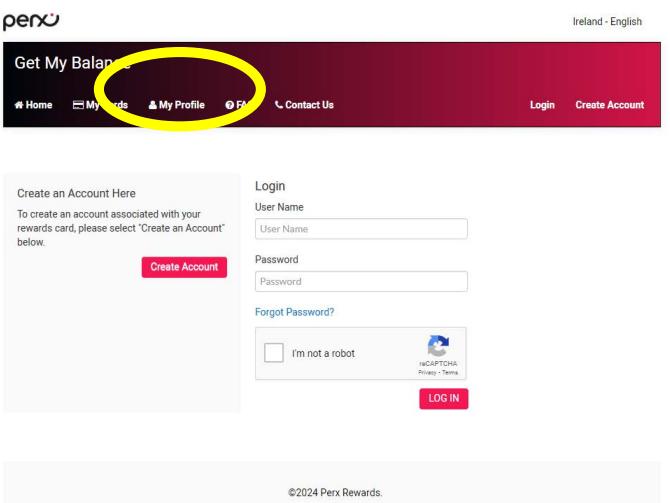

2. Birthdate will display in US format: Year/Month/Day

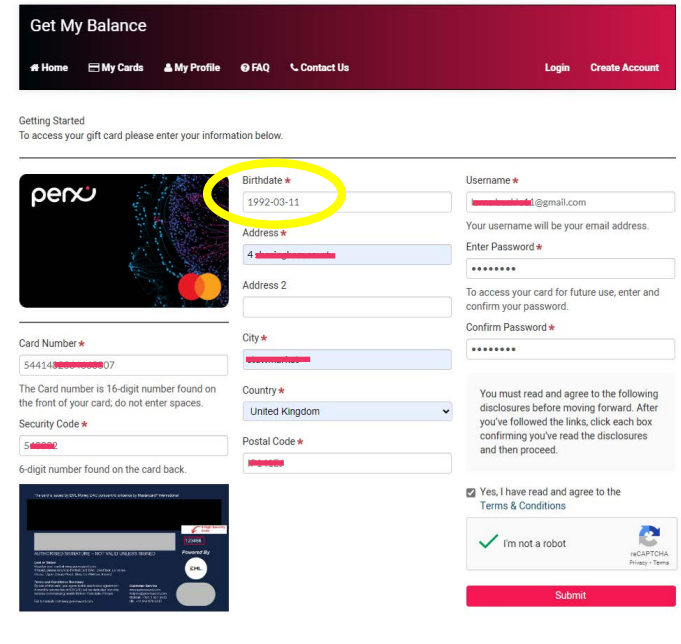

@2024 Perx Rewards.

3. Click on **Terms & Conditions** otherwise the tick box won't appear

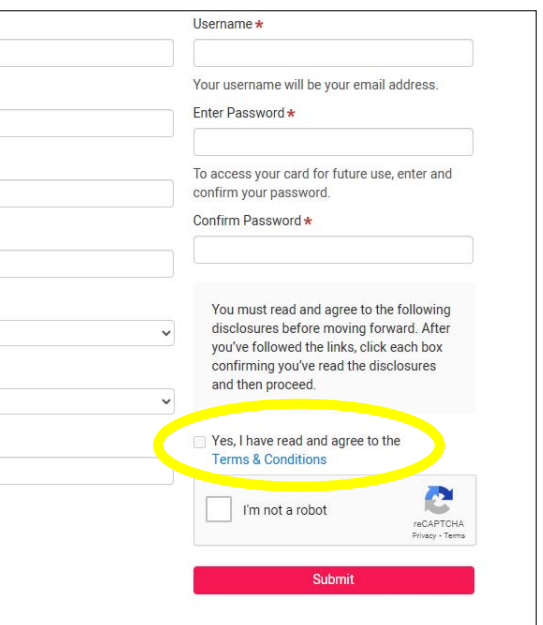

Check your email for an activation message

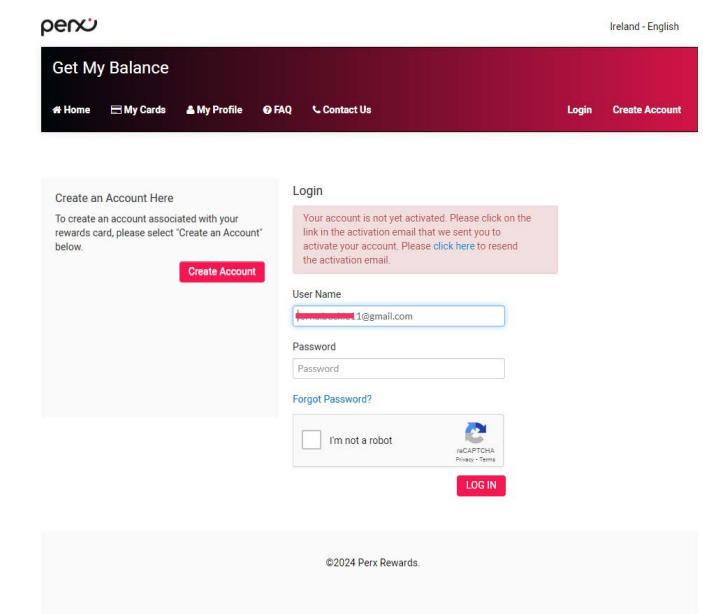

4.

## **Perx Card Activation Step by step instructions**

5. 6. Activation email address is noreply@emlpayments.com Verify by clicking on the link within the email

percu

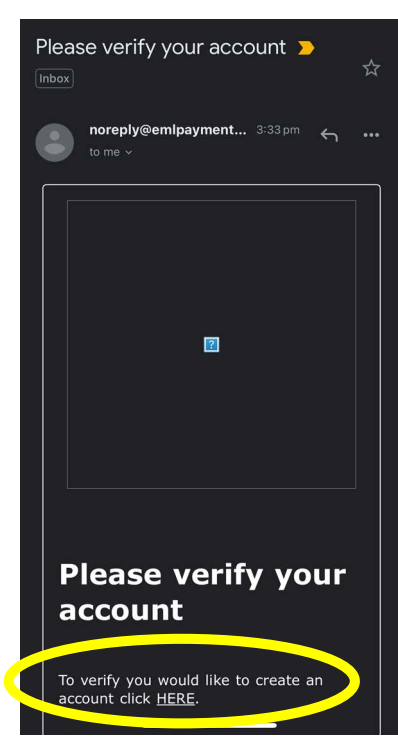

7. On the account page you will see your card; click on **ACTIONS** and **VIEW**

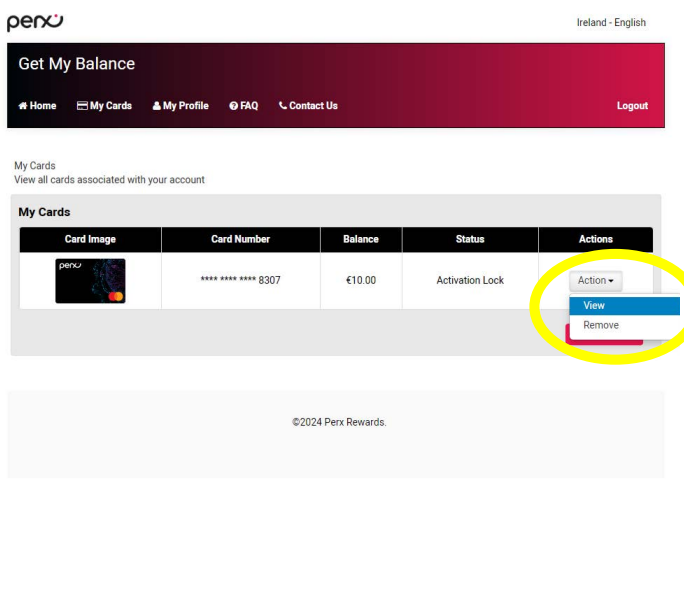

Log in following the last step with your registered email

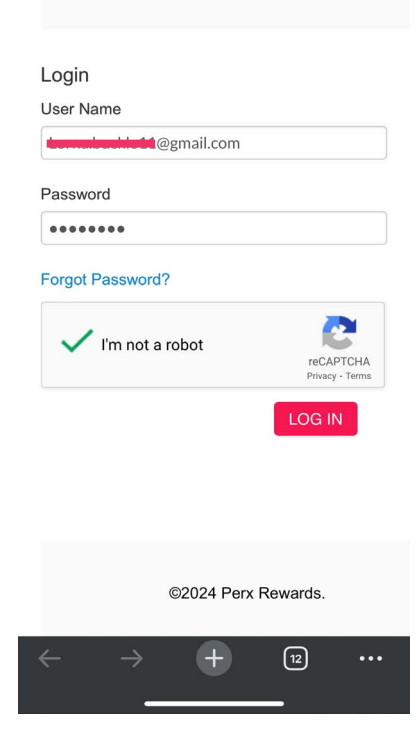

- 8.
	- **UNLOCK** your card; your additional verification method will be provided by your employer, this could be a code/ email or phone number

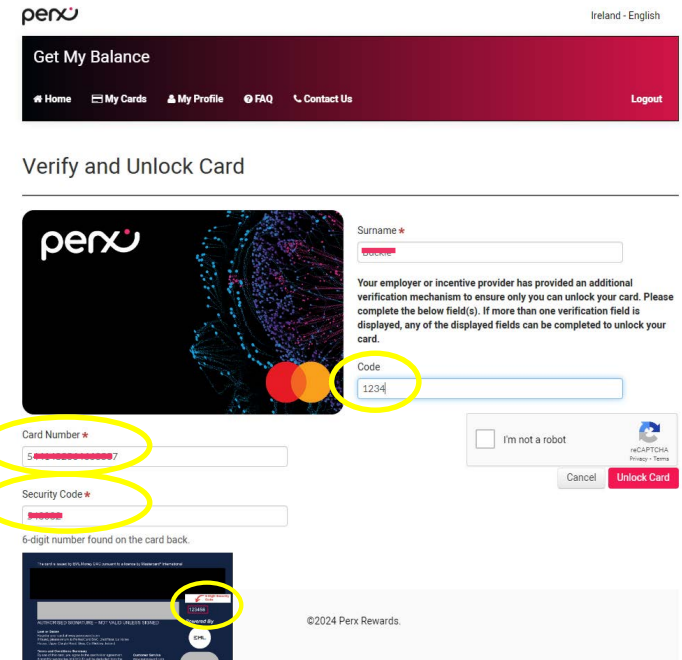

## **Perx Card Activation Step by step instructions**

9. Once unlocked, click the link on the left that says **3DS Enrolment**, select your **country code** and enter your **mobile phone number** including your **area code** at the front of your number (for example 353) to enrol your card for 3DS security.

percu

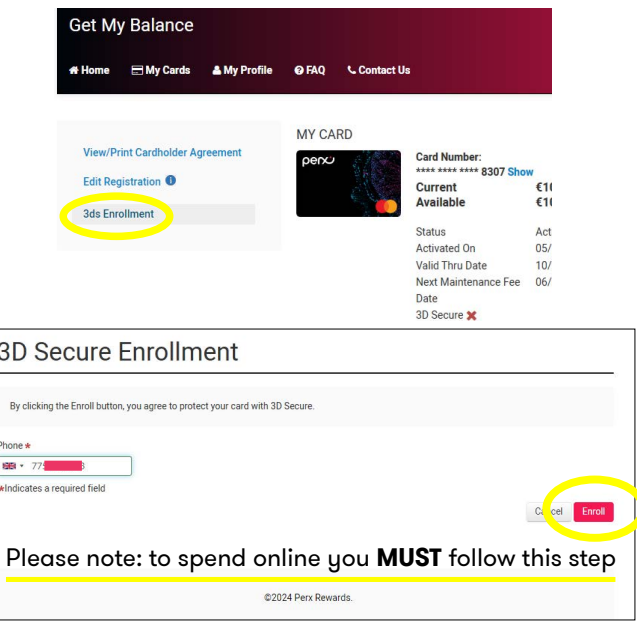

11. If you already have a Perx account, simply log in as normal

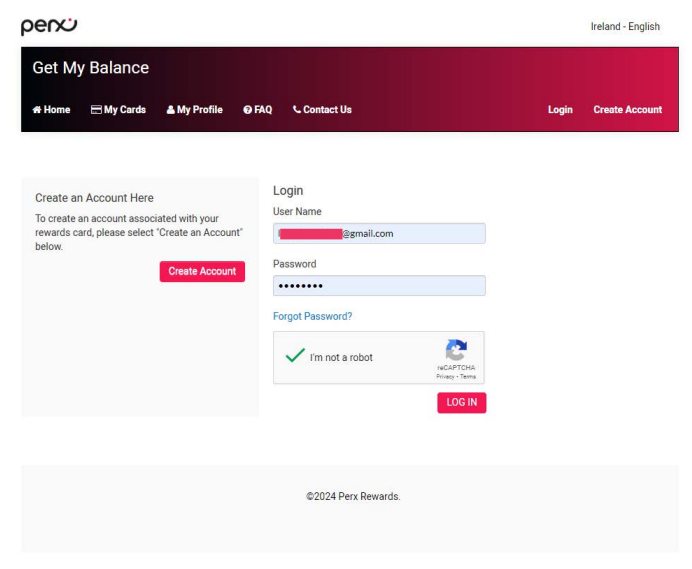

10. You will now see a green tick next to 3D Secure which means you are ready to spend

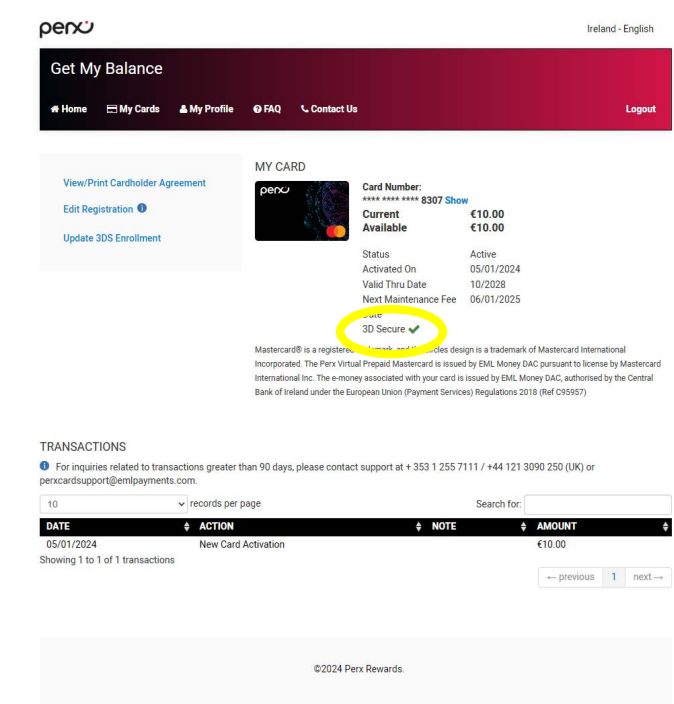

12. To add a card to your account, Click on **+ Add a card** and follow from step 8

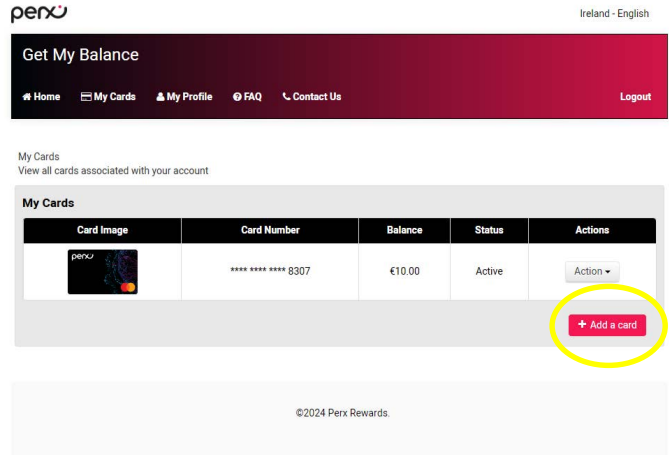

If there are any queries relating to cardholder's account or card, please contact our card support team 012 55 7111 or email: [perxcardsupport@emlpayments.com](mailto:perxcardsupport%40emlpayments.com?subject=Perx%20card%20support)